## Student Tutorial: Moodle Forums (**Posting**)

1. Best Practice: Before you log into Moodle you must have cookies enabled. If you are using **Internet Explorer** the default setting is for cookies to be disabled and the result is the server will not record your answers and you will get ZERO credit. It is generally safer to use the **Firefox**  web browser because it *normally* defaults to accepting cookies. \* DO NOT USE **SAFARI** WEB BROWSER \*

- **How to set your cookies:** Follow the directions on this web page: <http://www.google.com/cookies.html>
- For additional **Technical Help** visit these web pages: <http://moodle.lattc.edu/mod/resource/view.php?id=73063> <http://college.lattc.edu/online/technical-help>
- 2. Log in to your online class
- 3. On the left side of class room area look for the **Activities** Module

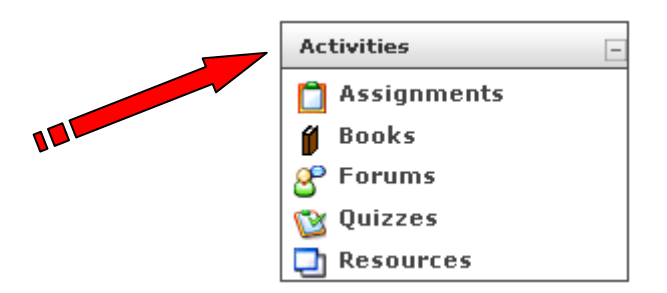

4. Click on **Forums**

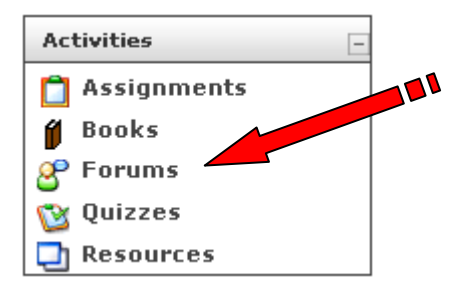

5. A new window will appear displaying all available **Forums**.

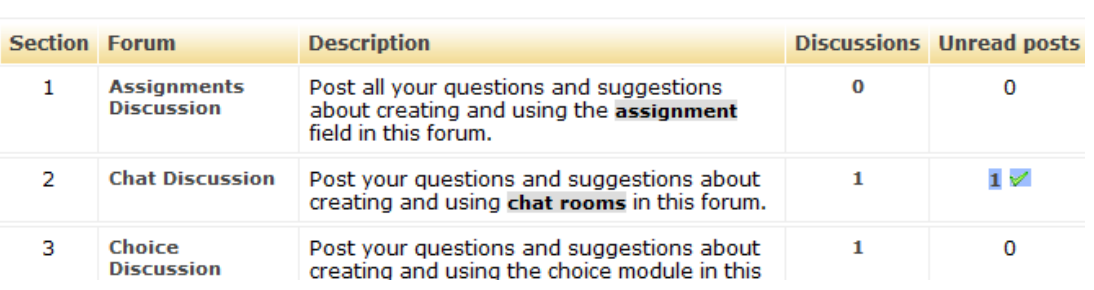

**Learning forums** 

6. Under **FORUM** click on the forum you want to enter. **Read the directions carefully. Notice the due date; make sure you are posting in the correct forum.**

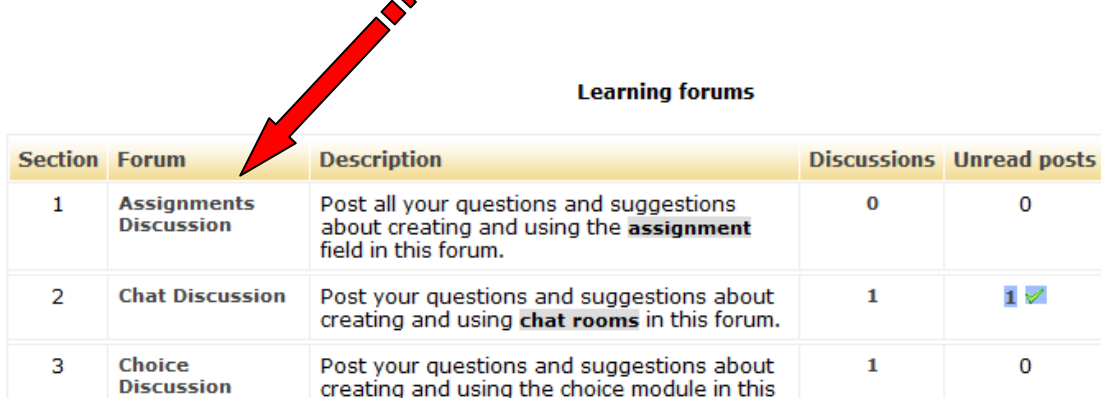

**7**. Once you have selected a forum a new window will appear displaying the selected forum. **Read the directions carefully. Notice the due date; make sure you are posting in the correct forum.**

*EXAMPLE: Introduction forum*.

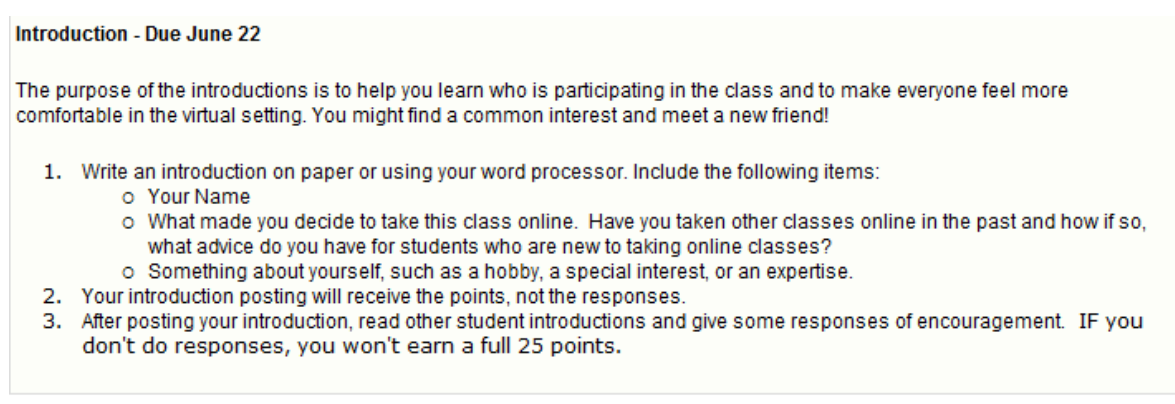

8. Click on the **Add a new discussion topic** button to post in the forum.

Add a new discussion topic

1

**Contract Contract Contract Contract Contract Contract Contract Contract Contract Contract Contract Contract Contract Contract Contract Contract Contract Contract Contract Contract Contract Contract Contract Contract Contr**  $\overline{\phantom{a}}$ 

9. Once you have clicked Add a new discussion topic button, a new window will appear with a text editor. *HERE YOU WILL POST YOUR DISCUSSION*.

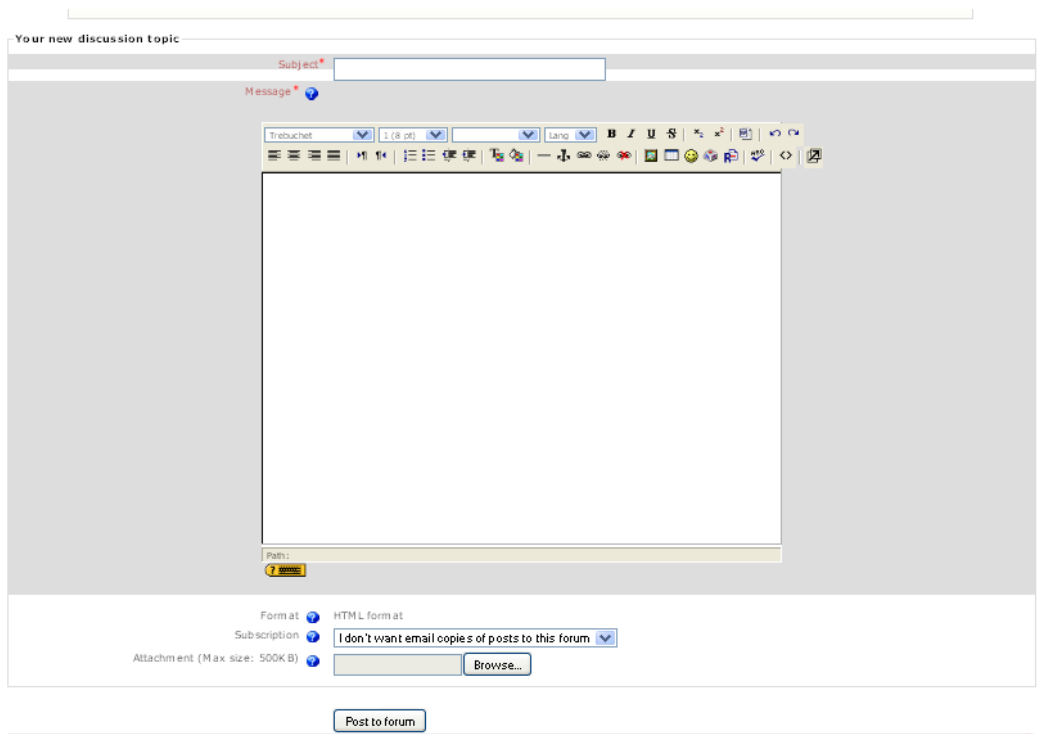

10. Make sure to type in a **SUBJECT** title for your post.

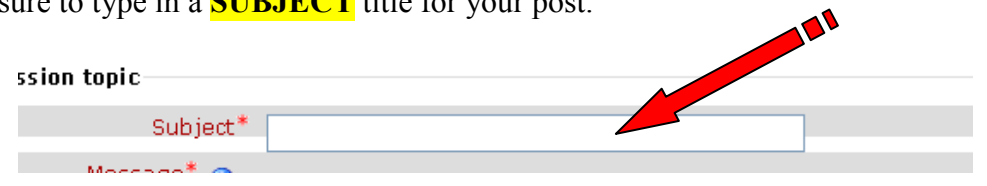

## 11. **POST YOUR DISCUSSION IN THIS AREA.**

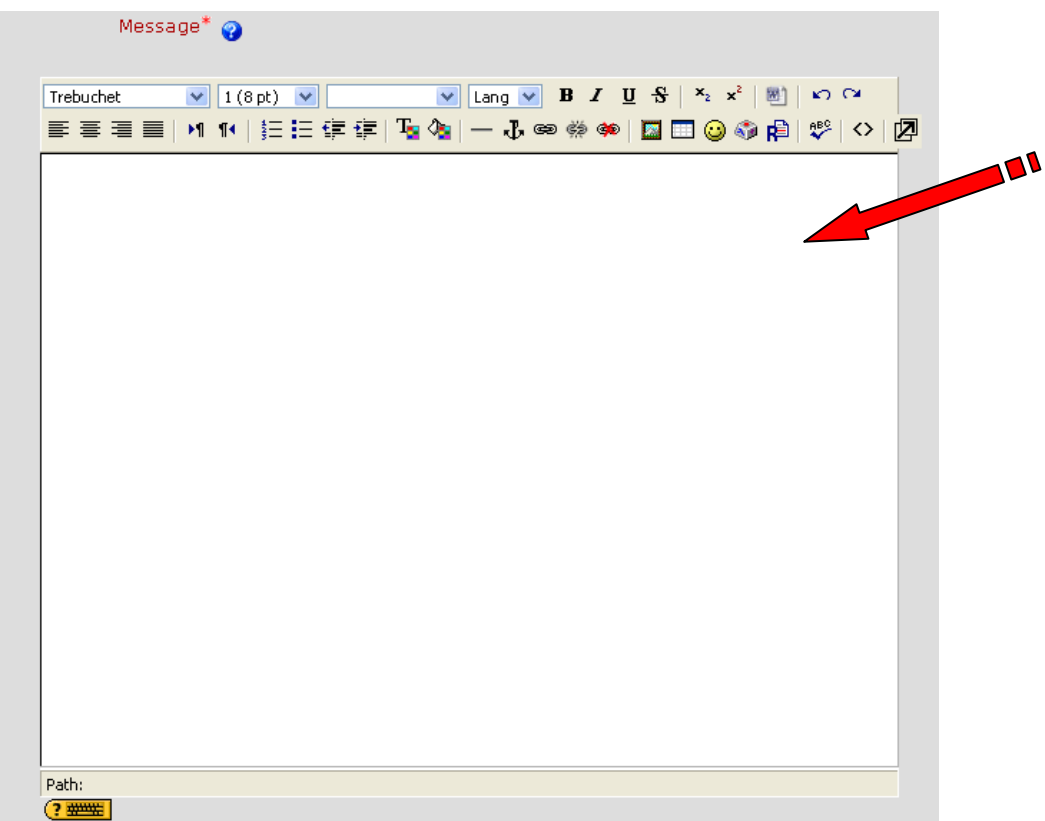

**These tools allow formatting for your text.**

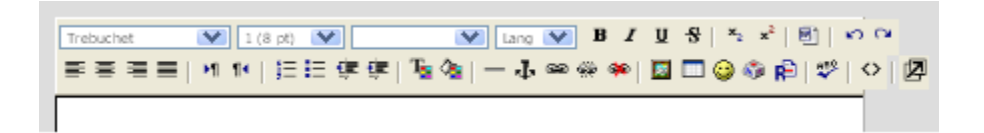

13. Once you have typed in your discussion take notice of these notification **OPTIONS**:

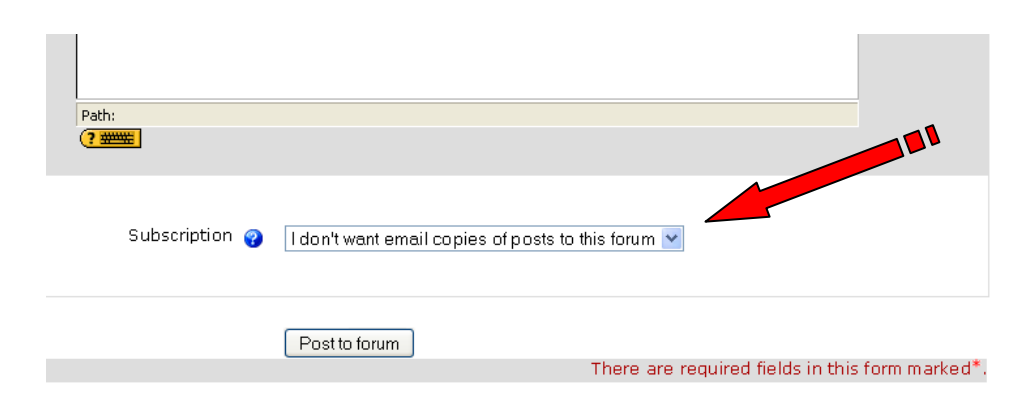

 *A drop down menu allows you to choose from (I don't want emails copies of posts to this forum: A) OR (Send me email copies of posts to this forum: B) if you choose (A) you will not be notified one someone has replied to your discussion nor when a new discussion has been posted to this forum. The good thing is that you will not receive possibly hundreds of emails from classmates posting to this forum. If you choose (B) you will be notified one someone has replied to your discussion and when a new discussion has been posted to this forum. But, you will receive possibly hundreds of emails from classmates posting to this forum.*

14. After you have typed in your **SUBJECT** title, typed in your **DISCUSSION** and you have selected notification **OPTION** click on the **POST TO FORUM** button to submit your post to the forum.

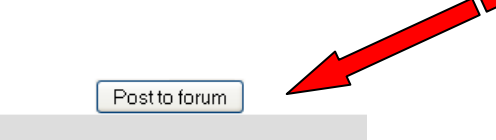

15. After you click on Post to Forum button a new page will appear indicating that you have **30 minutes to make any changes** to your Post.

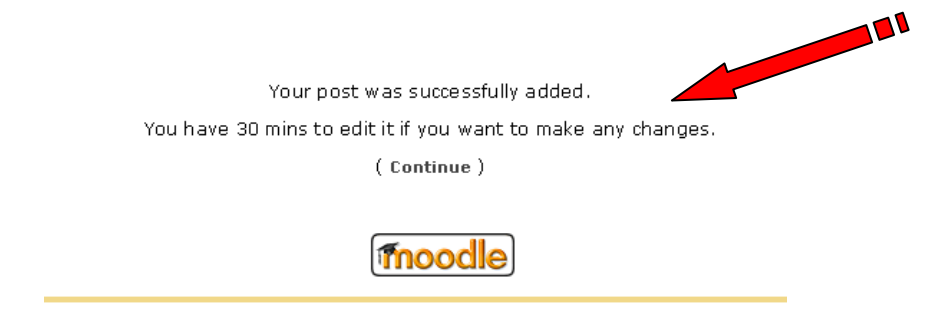

 Click on continue OR wait and a new page will appear displaying the **FORUM** and your **POST**.

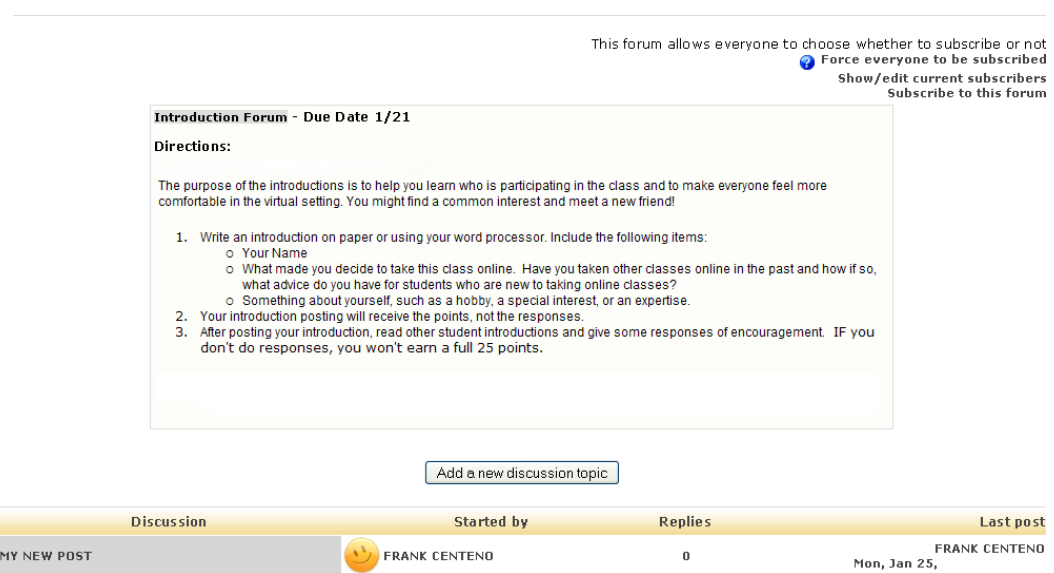

16. To view your post under **DISCUSSION** click on title of your post.

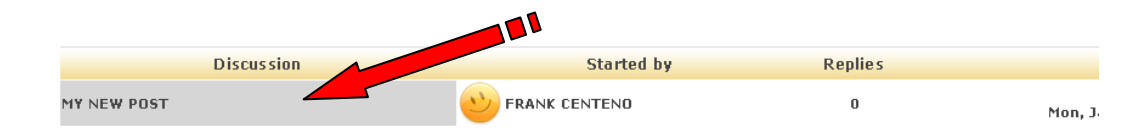

17. After you click to view your post a new window will appear displaying your post.

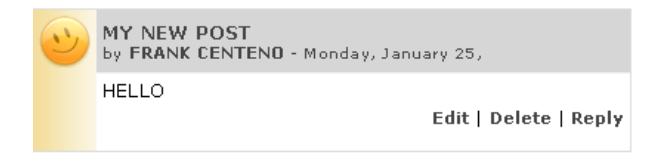

 *The EDIT and DELETE options are visible and can be used until time allowed for editing has not expired.* 

---- END ------------------------